## **How to Manage My Account?**

1. Select the Account Login icon at the top right corner of the homepage.

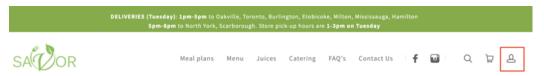

2. Login or Register as a New customer. (You should have received an invitation to create your account by email after your first purchase)

## Log in

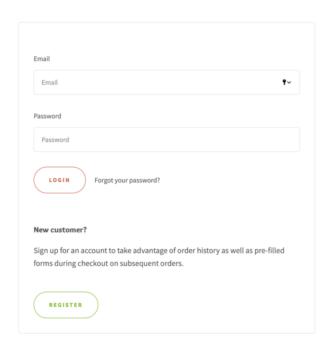

3. Once you are logged in you will see your Client Page

# Jane Smith

#### **Manage Subscription**

427 Speers Road, 14

Oakville, ON

Canada L6K 3S8

#### View addresses (5)

| Order                | Payment | Fulfillment |
|----------------------|---------|-------------|
| #5991 - Sep 18, 2020 | Paid    | Unfulfilled |
| #5929 - Sep 11, 2020 | Paid    | Fulfilled   |

4. Review your subscription by selecting the Manage Subscription link.

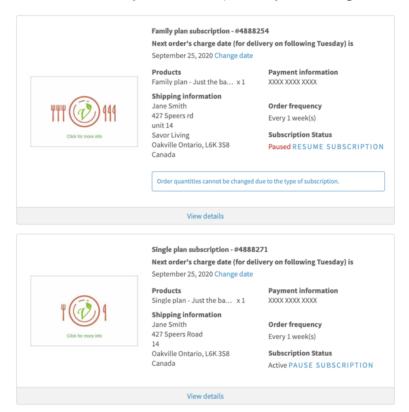

5. Manage your subscripton by expanding View Details and here you can; i)

Update your billing and shipping address. ii) Update payment details. iii) Swap products of equal value iv) Manage your upcoming order dates and Pause, Resume or Skip orders any time!

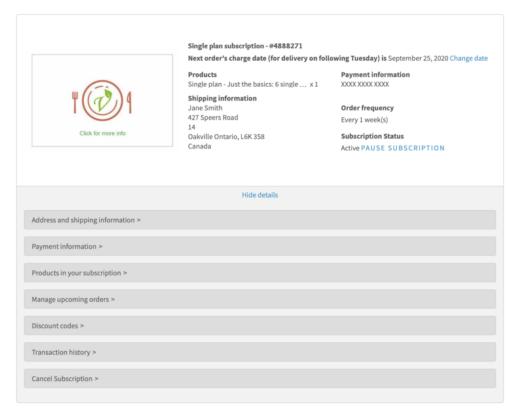

i) Update your billing and shipping address, as well as, delivery method

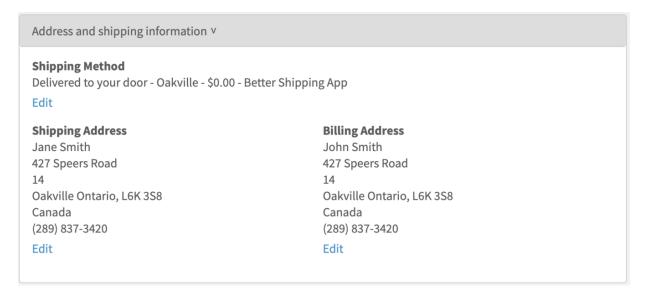

ii) Update payment details and credit card information including expiration. (This must always be done by the customer online)

| Payment information v                  | Edit |
|----------------------------------------|------|
| Card Number XXXX XXXX XXXX Expiry Date |      |

iii) Swap products in your subscription plan. (If another product is available of equal value).

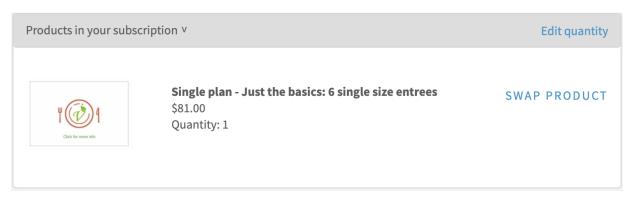

iv) Manage your upcoming orders!Here you can Pause, Resume or Skip Orders dates for your subscription plan.

### An IMPORTANT Note on Skipping Orders:

It is ideal to plan ahead to Skip a week of delivery! Your **Order charge date** is the date that your subscription plan is charged onto your credit card. It pays for that coming Tuesdays meal delivery. Therefore, it is preferable to login and skip any weeks of delivery before your credit card is charged.

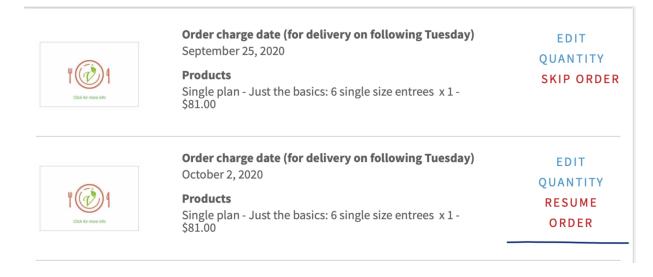